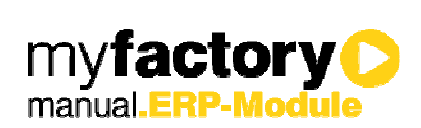

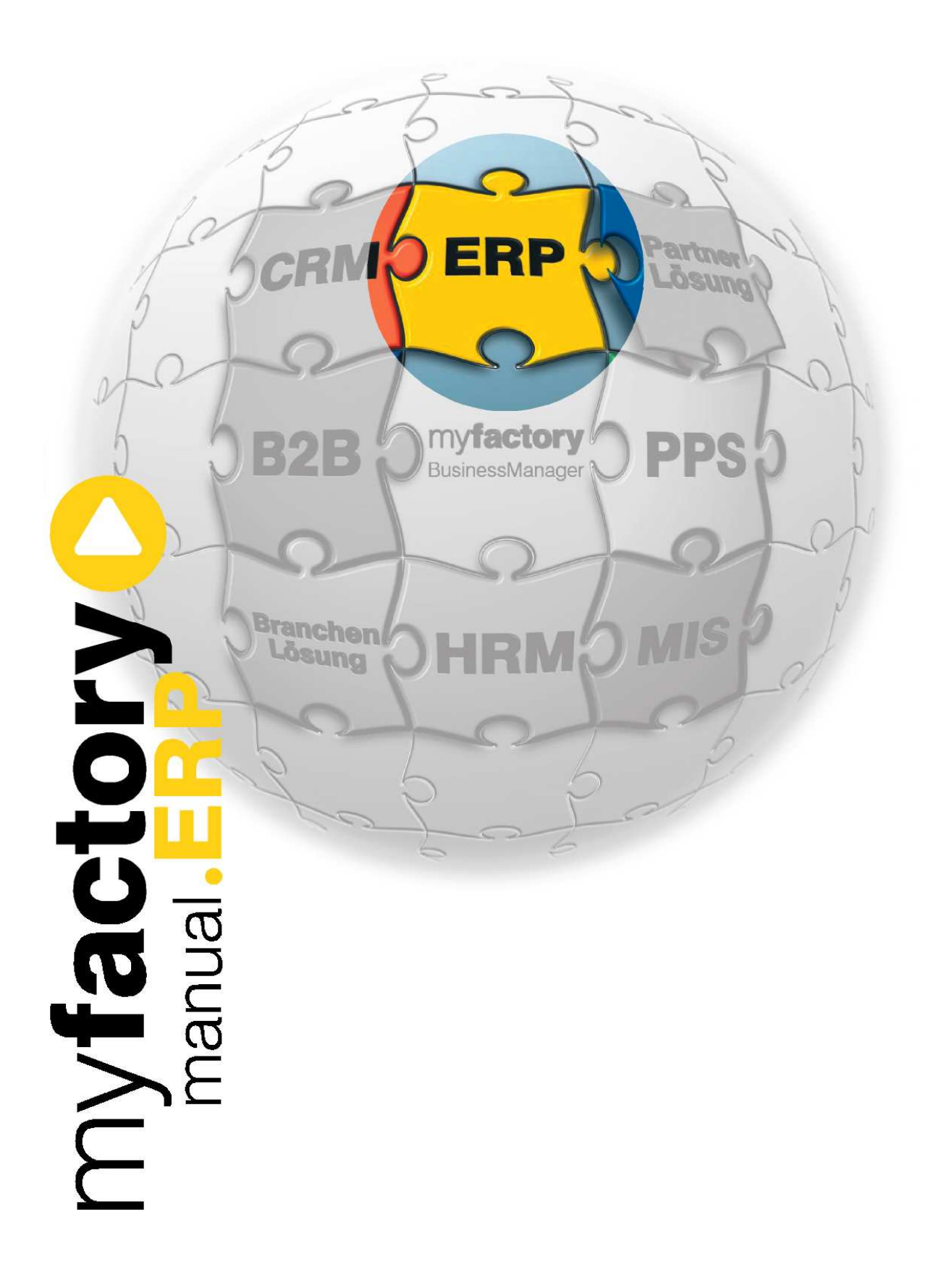

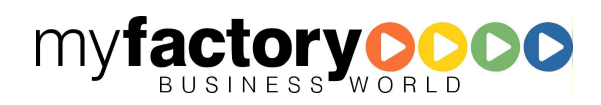

Ohne ausdrückliche schriftliche Erlaubnis dürfen weder das Handbuch noch Auszüge daraus mit mechanischen oder elektronischen Mitteln, durch Fotokopieren oder durch irgendeine andere Art und Weise vervielfältigt oder übertragen werden.

Die in den Beispielen verwendeten Firmen und sonstigen Daten sind frei erfunden, evtl. Ähnlichkeiten sind daher rein zufällig.

Diesen Unterlagen liegt der zur Drucklegung aktuelle Programmstand zugrunde. Die hier enthaltenen Angaben und Daten können ohne vorherige Ankündigung geändert werden.

Copyright 2009 myfactory International GmbH, Frankfurt

In diesem Buch verwendete Soft- und Hardwarebezeichnungen sind überwiegend eingetragene Warenbezeichnungen und unterliegen als solche den gesetzlichen Bestimmungen des Urheberrechtsschutzes.

Die myfactory International GmbH ist bei der Erstellung dieses Handbuches mit großer Sorgfalt vorgegangen. Fehlerfreiheit können wir jedoch nicht garantieren. myfactory International GmbH haftet nicht für sachliche oder drucktechnische Fehler in diesem Handbuch. Die Beschreibungen in diesem Handbuch stellen ausdrücklich keine zugesicherte Eigenschaft im Rechtssinne dar. Sollten Sie Korrektur- oder Verbesserungsvorschläge zu diesem Handbuch haben, schicken Sie uns diese bitte an unsere E-Mail-Adresse. Wir bedanken uns im Voraus für Ihre Mühe.

Weiter Informationen über die Produkte von myfactory International GmbH finden Sie im Internet unter http://www.myfactory.com.

myfactory International GmbH Tel.: +49 89 / 21 90 963 - 0

D – 60322 Frankfurt am Main info@myfactory.com

An der Welle 4 Fax: +49 89 / 21 90 963 - 49

www.myfactory.com

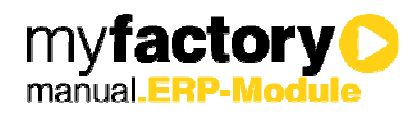

# Inhaltsverzeichnis

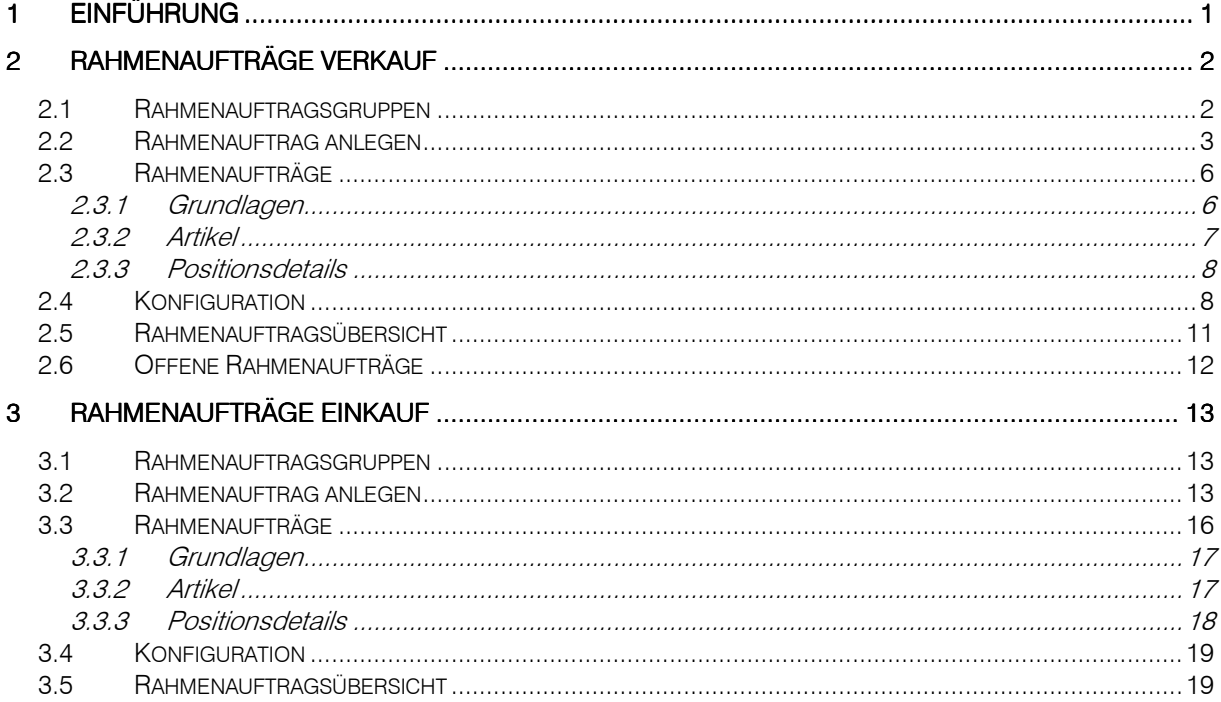

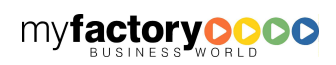

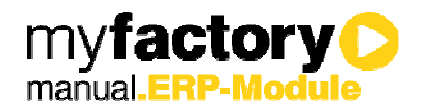

## 1 Einführung

Mit dem Zusatzmodul <Rahmenaufträge> lassen sich Rahmen- / Abrufaufträge im Einkauf sowie im Verkauf verwalten. Rahmenaufträge können in Gruppen organisiert werden. Sie können für einen oder mehrere verschiedene Artikel abgeschlossen werden. Für einen Rahmenauftrag können Bewegungen geplant, abgerufen oder geliefert werden.

Voraussetzung für das Zusatzmodul myfactory.ERP Rahmenaufträge ist das Produkt myfactory.ERP.

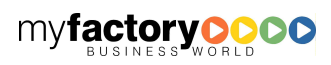

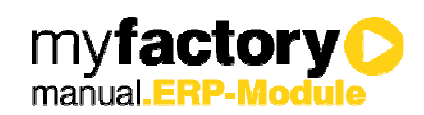

### 2 Rahmenaufträge Verkauf

### 2.1 Rahmenauftragsgruppen

Rahmenauftragsgruppen werden über den gleichnamigen Menüpunkt unter <Verkauf / Rahmenaufträge / Rahmenauftragsgruppen> verwaltet.

Zu einer Rahmenauftragsgruppe werden ein Kurzname und eine Beschreibung angegeben.

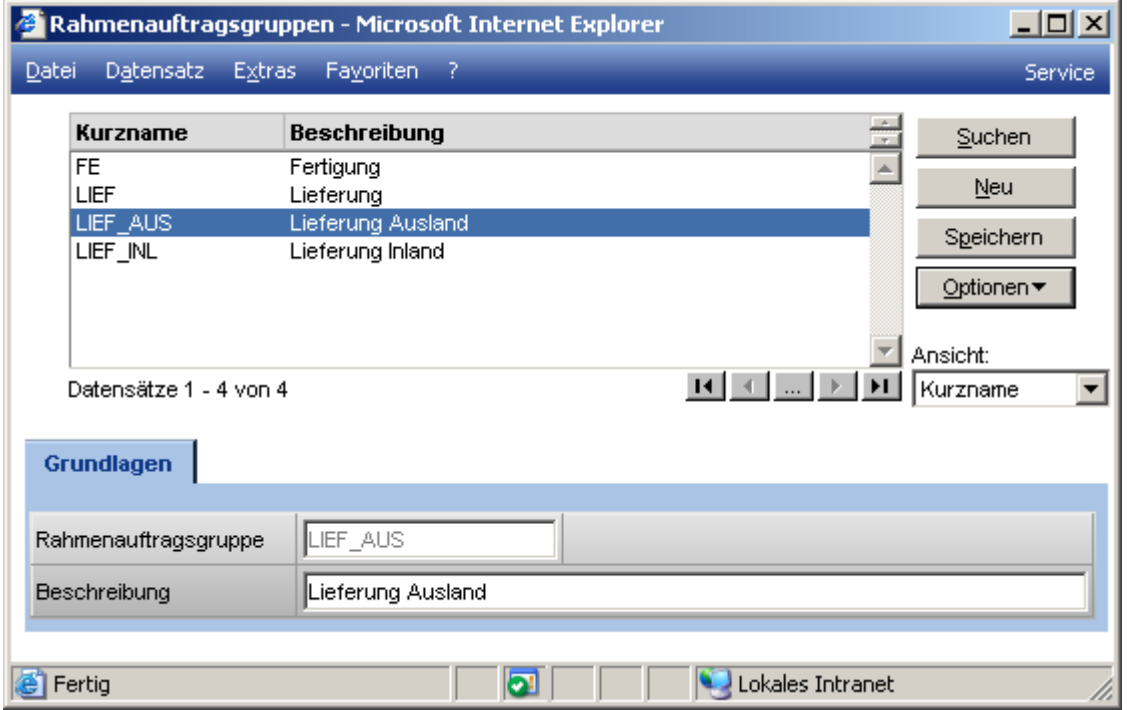

Über den Optionen Button, haben Sie die Möglichkeit Rahmenauftragsgruppen in einer Hierarchie verwaltet zu können.

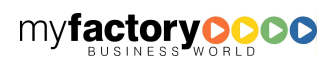

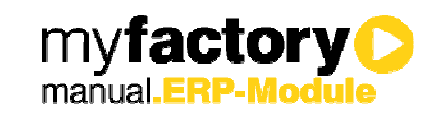

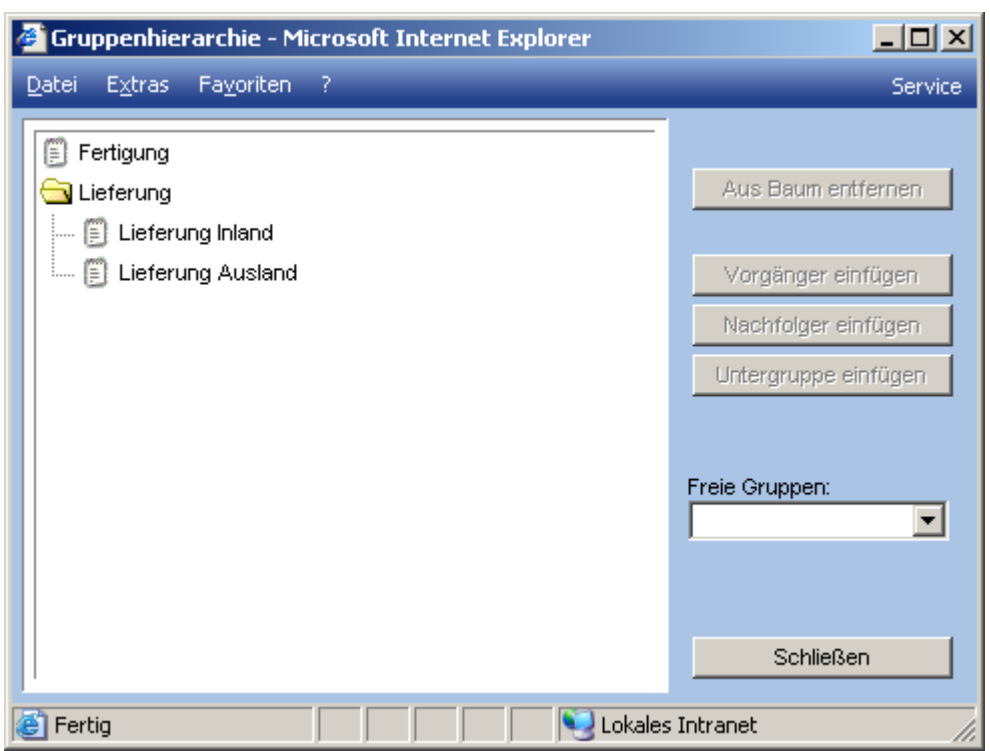

### 2.2 Rahmenauftrag anlegen

Rahmenaufträge können in der sowohl in der Verkaufsbelegerfassung als auch in der Verkaufsschnellerfassung angelegt werden.

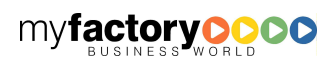

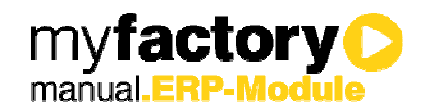

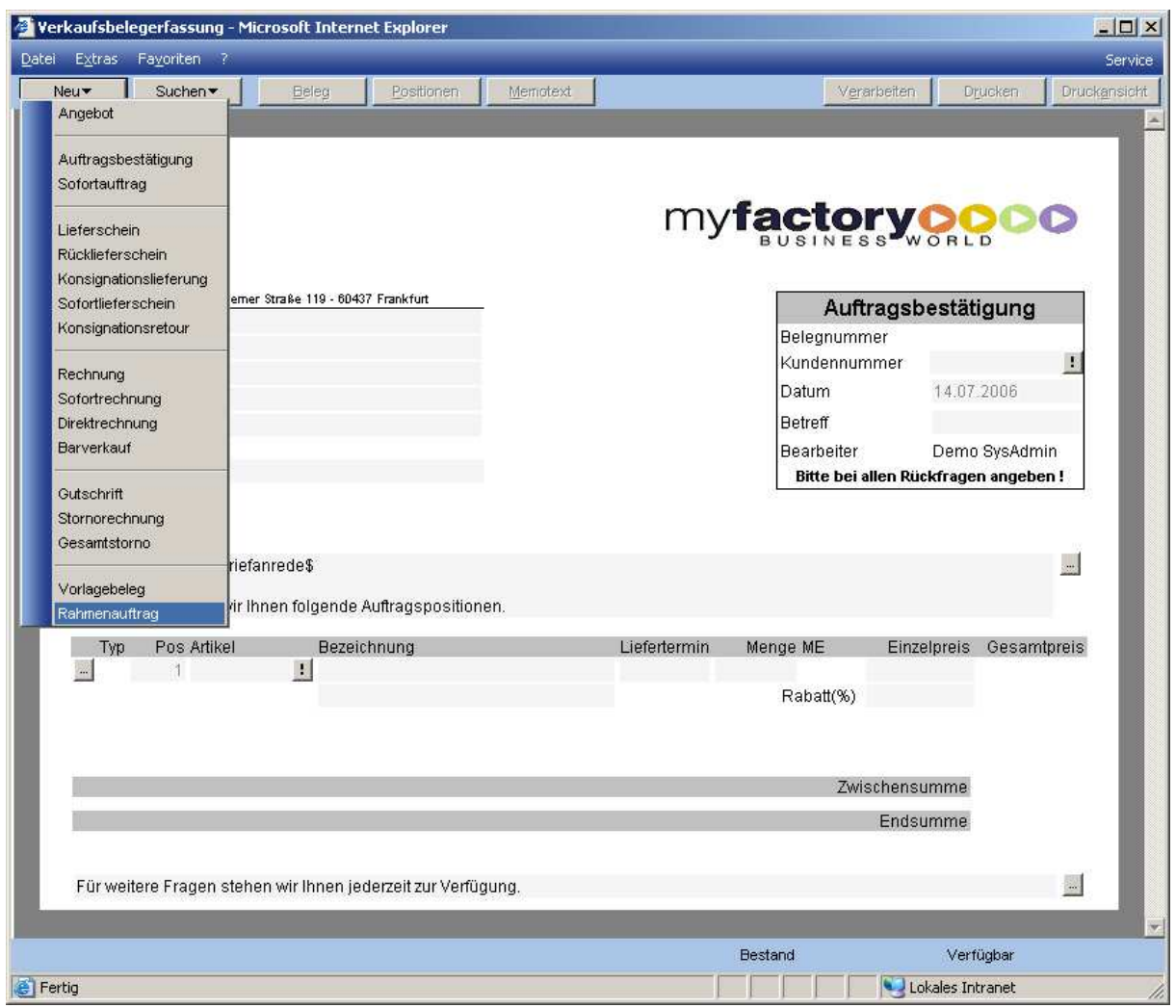

In den Rahmenauftragsbeleg werden zu den Belegpositionen die Mengen des Gesamtrahmens eingetragen.

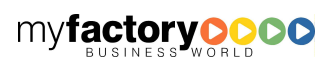

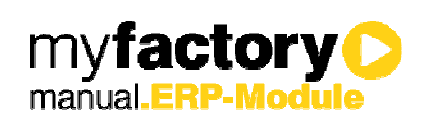

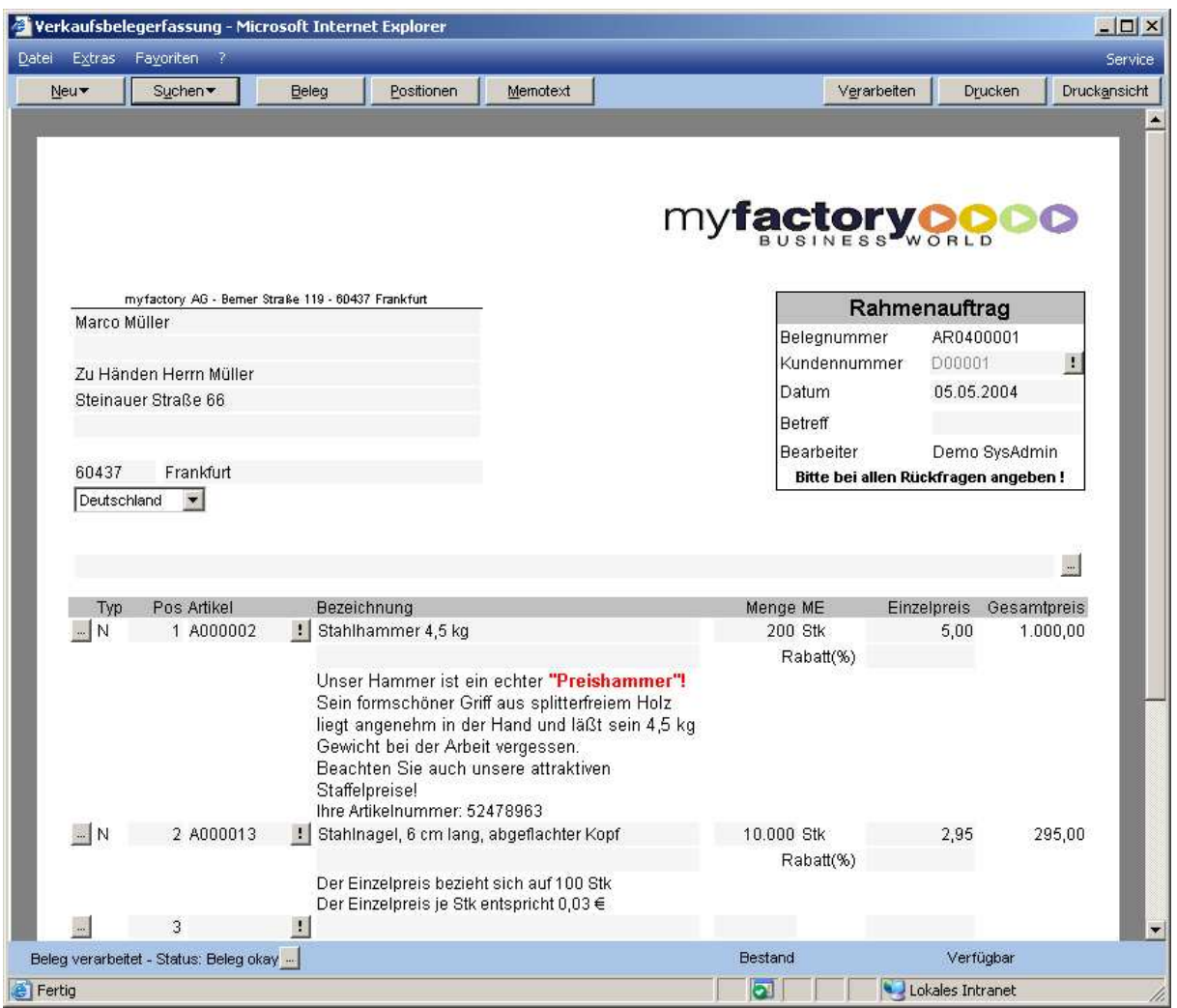

Nach dem Verarbeiten eines Rahmenauftragsbelegs öffnet sich direkt die Bearbeitungsmaske für den Rahmenauftrag.

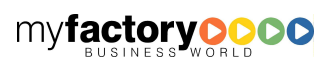

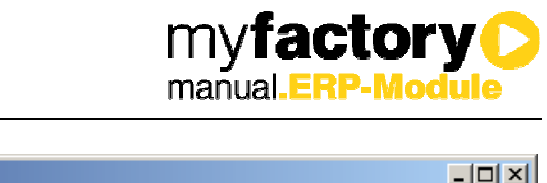

 $\begin{array}{c} \hline \end{array}$ 

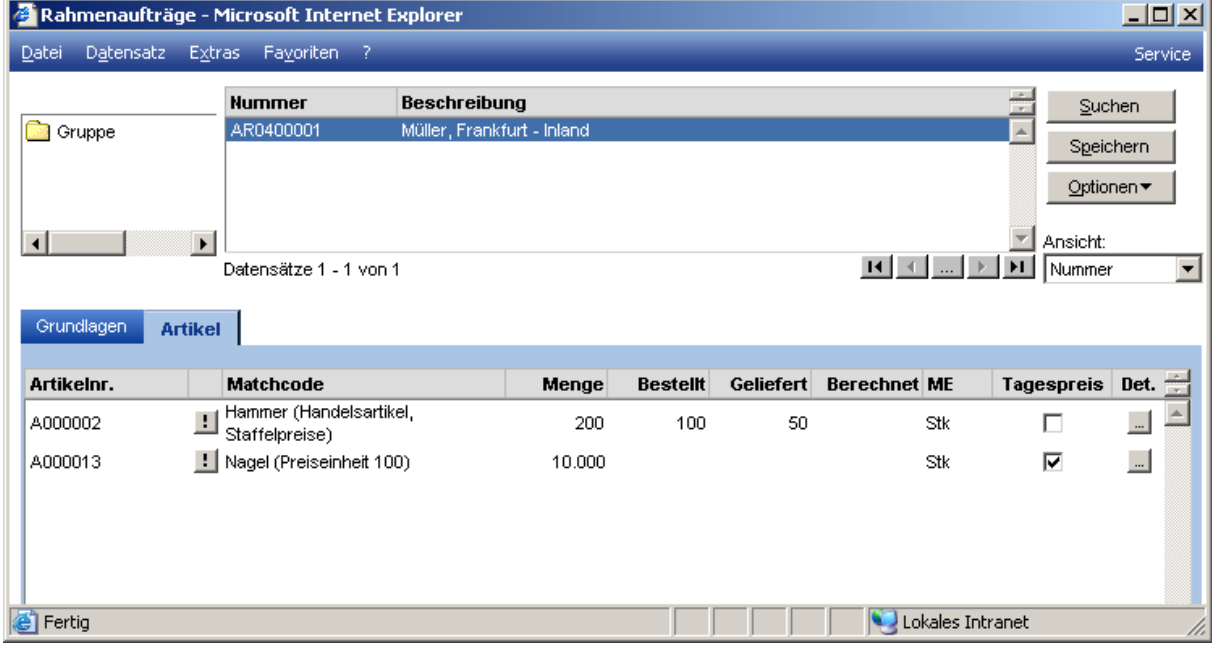

### 2.3 Rahmenaufträge

Das Bearbeiten eines Rahmenauftrags kann jederzeit über den Menüpunkt <Rahmenaufträge> unter <Verkauf / Rahmenaufträge> gestartet werden. Die Anlage von neuen Rahmenaufträgen erfolgt immer über die Verkaufsbelegerfassung.

### **2.3.1 Grundlagen**

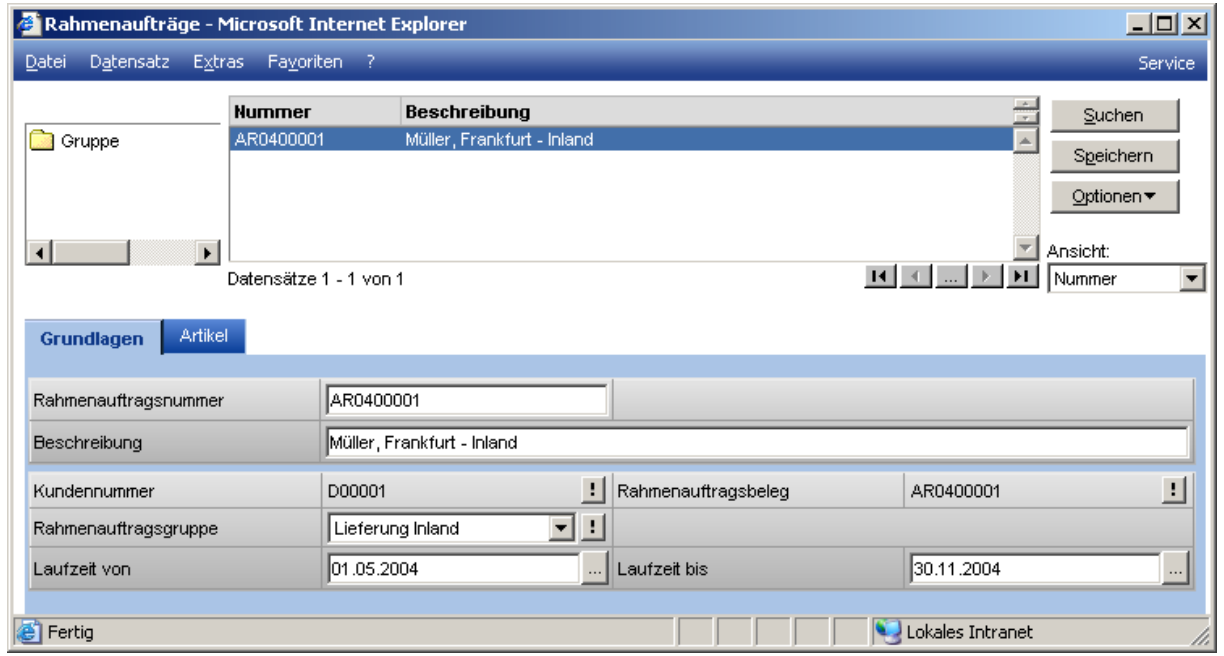

Rahmenauftragsnummer

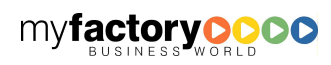

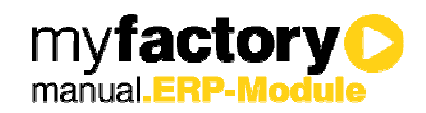

Eindeutige Nummer des Rahmensauftrags, die von der zugeordneten Belegnummer abweichen kann.

Kundennummer / Rahmenauftragsbeleg

Diese Felder werden automatisch gefüllt.

#### Rahmenauftragsgruppe

Jeder Rahmenauftrag wird zur Strukturierung einer Gruppe zugeordnet.

Laufzeit von ... bis

Gibt die Laufzeit des Rahmenauftrags an.

#### **2.3.2 Artikel**

Auf der Artikelseite werden alle Artikel mit der Menge des Rahmenauftrags und den bereits bestellten, gelieferten und berechneten Mengen angezeigt.

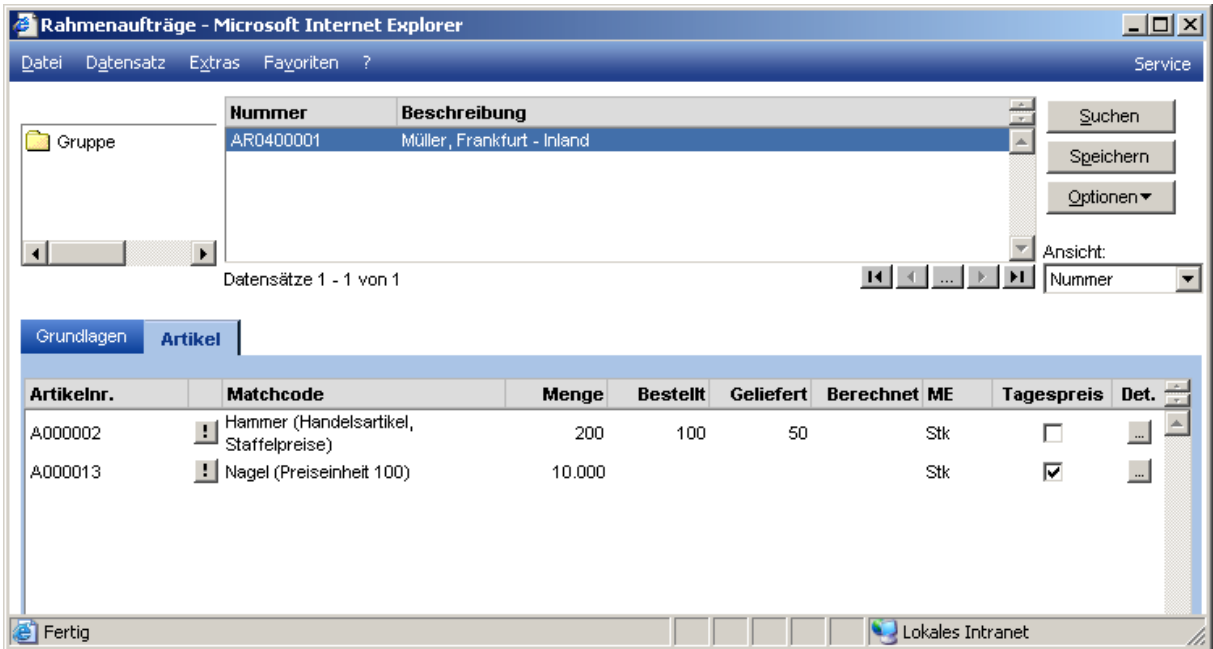

#### Tagespreis

Das Kennzeichen "Tagespreis" bestimmt, ob bei Abrufen der vereinbarte Preis aus dem Rahmenauftrag oder der aktuell gültige Tagespreis verwendet werden soll.

#### "…"-Schaltfläche

Über die Details lassen sich Abrufe planen oder Bewegungen buchen.

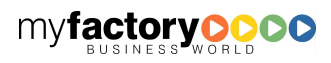

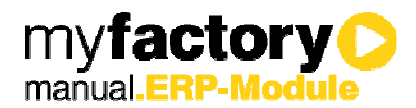

### **2.3.3 Positionsdetails**

In der Abrufplanung können Termine und Mengen sowie eine Bemerkung für geplante Abrufe hinterlegt werden.

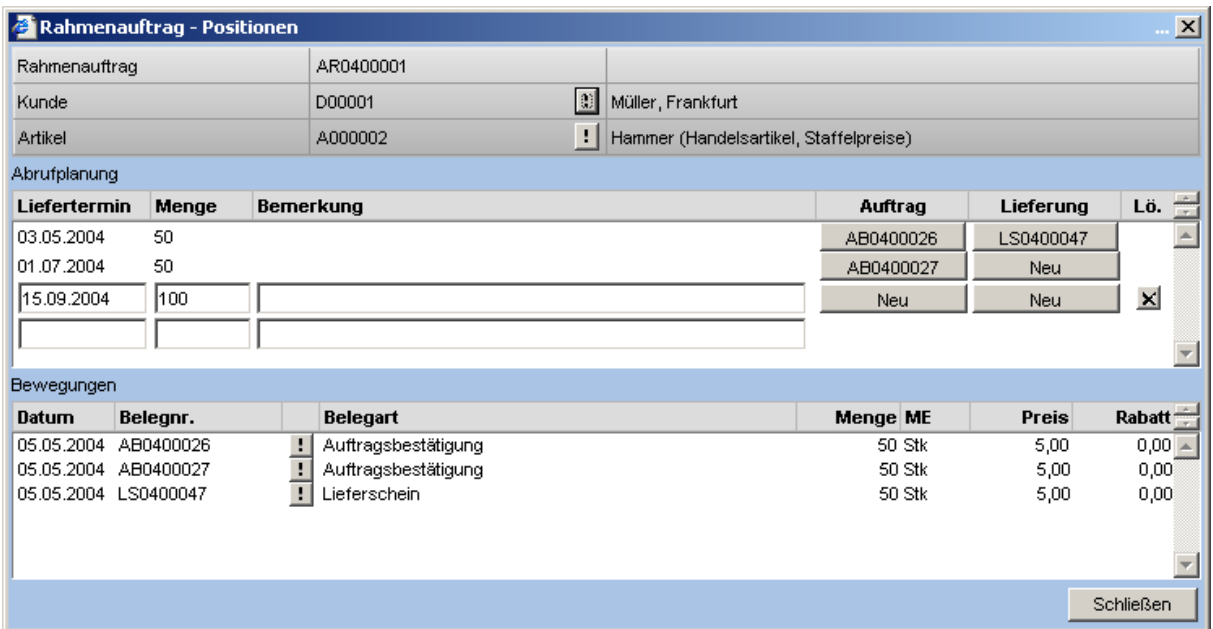

#### Schaltfläche <Neu>

Über die Schaltfläche kann entweder eine neuer Auftrag oder ein neuer Lieferschein angelegt werden. Bestehende Belege können über die Schaltfläche mit der entsprechenden Belegnummer aufgerufen werden.

Planungseinträge ohne Auftrag sind noch nicht dispositionsrelevant, erst mit der Erstellung des Auftrags wird die Disposition aktualisiert. Bestehende Aufträge bzw. Lieferungen zu Planungspositionen lassen sich über die entsprechende Schaltfläche aufrufen.

Im unteren Teil des Dialogs befindet sich eine Aufstellung über alle Bewegungen zu diesem Rahmenauftrag.

### 2.4 Konfiguration

Hinterlegen Sie hier die Konfiguration für Rahmenverträge im Verkauf.

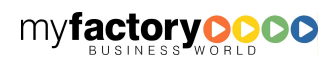

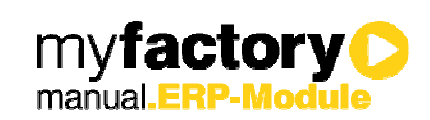

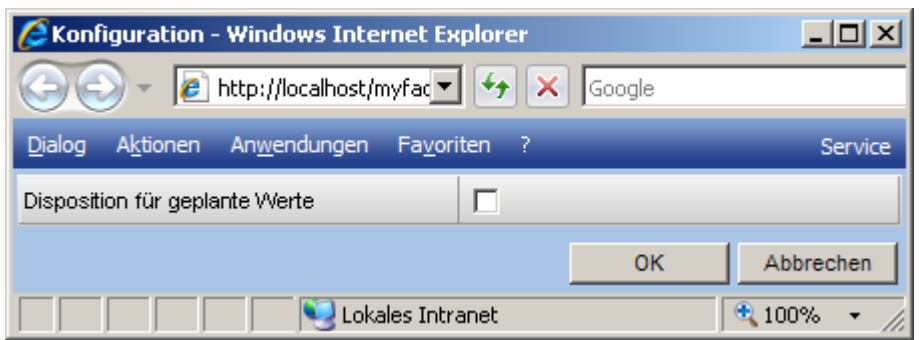

#### Disposition für geplante Werte

Ist diese Option gesetzt, so werden schon für die Abrufplanungen Dispositionseinträge geschrieben und nicht erst, wenn die dazugehörigen Auftragsbestätigungen geschrieben wurde.

#### **Beispiel**

Es wird die folgende Abrufplanung erfasst:

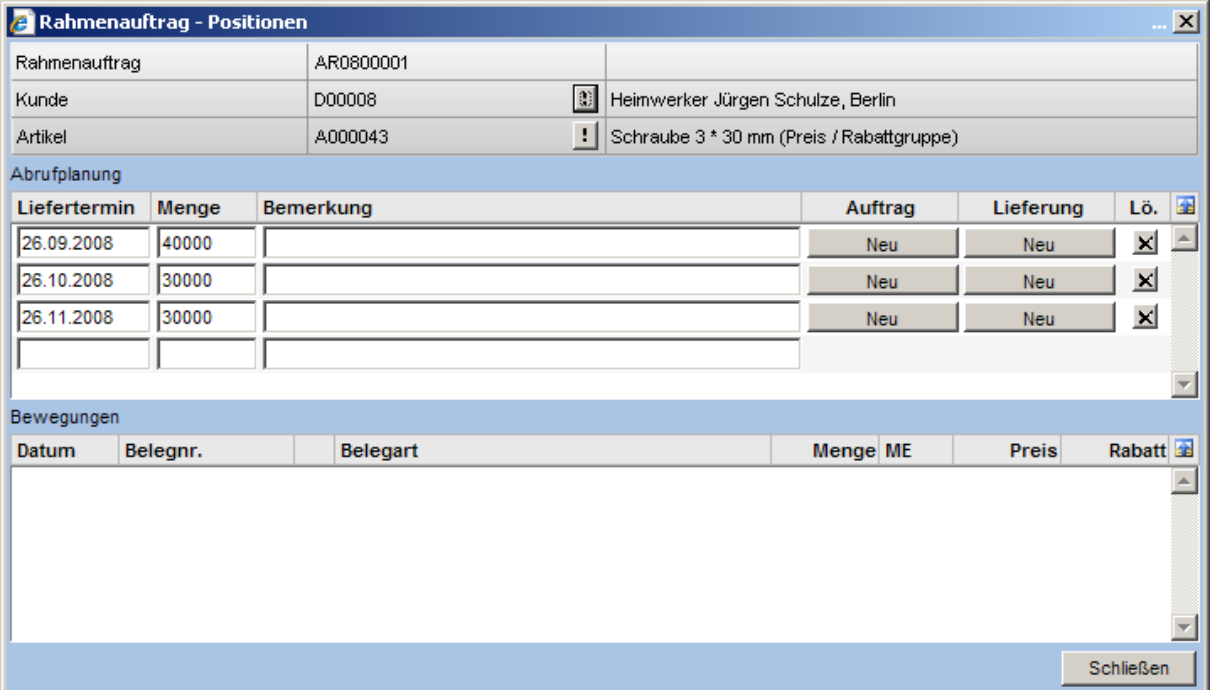

Bei gesetzter Option sieht die Dispositionsauskunft zu dem Artikel wie folgt aus, die Einträge werden also in der Spalte <Verkauf> aufgeführt.

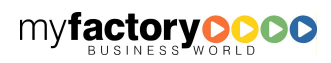

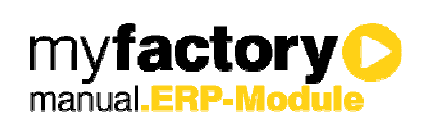

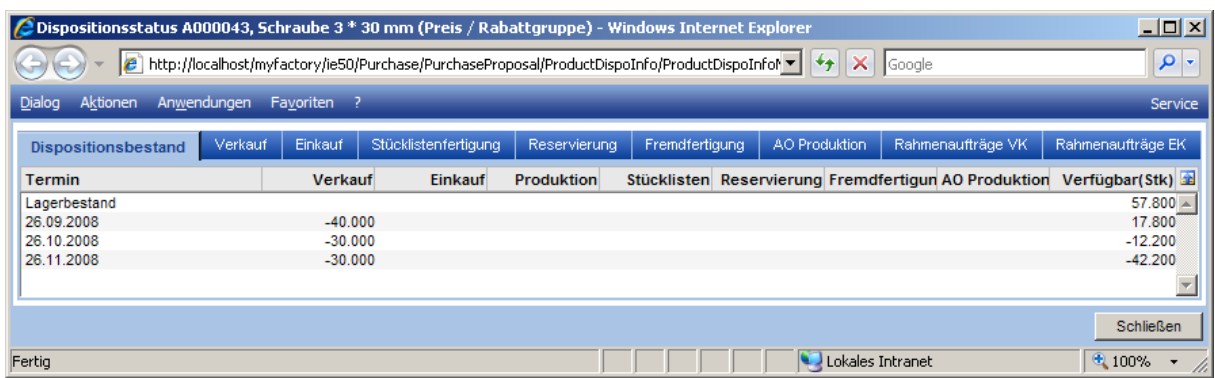

Im Register <Rahmenaufträge VK> werden die Einzelabrufe als Verursacher angezeigt.

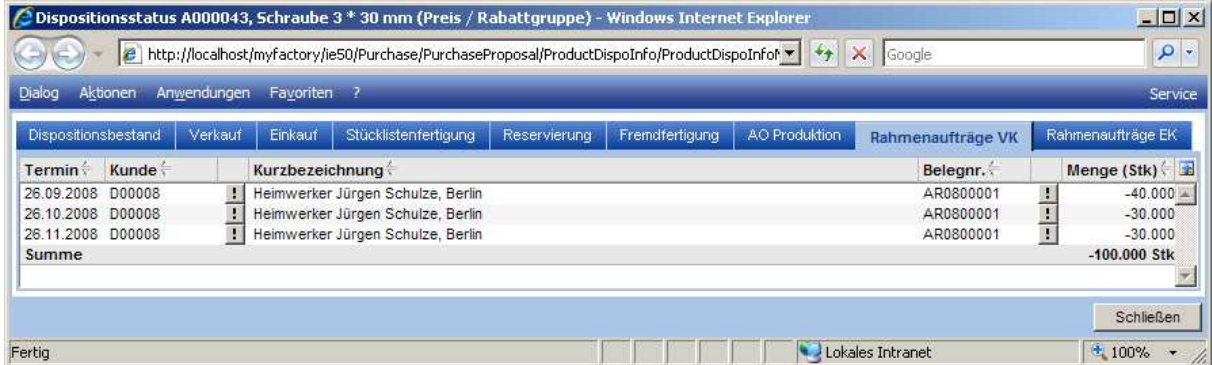

Nun wird eine Auftragsbestätigung für den ersten Abruf angelegt.

Der Dispositionsbestand bleibt gleich.

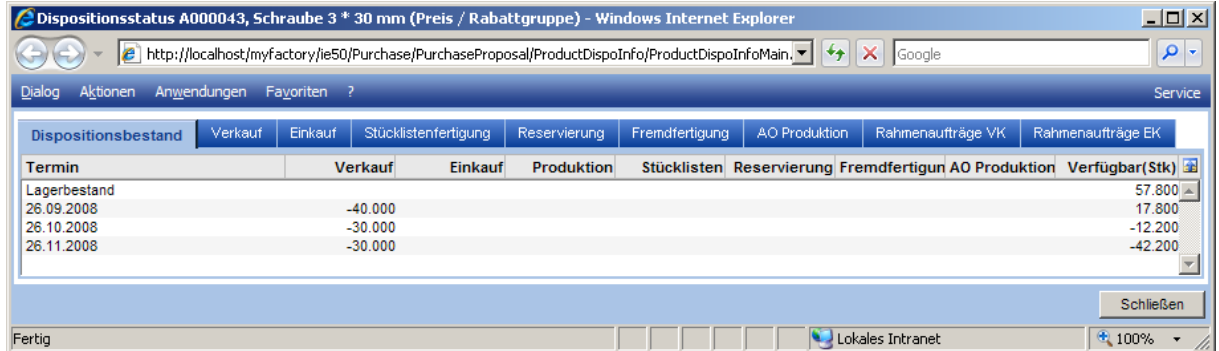

Jedoch haben die 40.000 Stück jetzt keine Referenz mehr im Register <Rahmenaufträge VK>, …

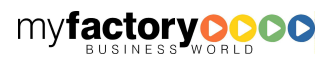

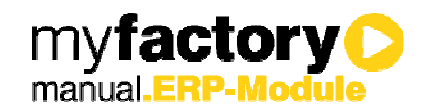

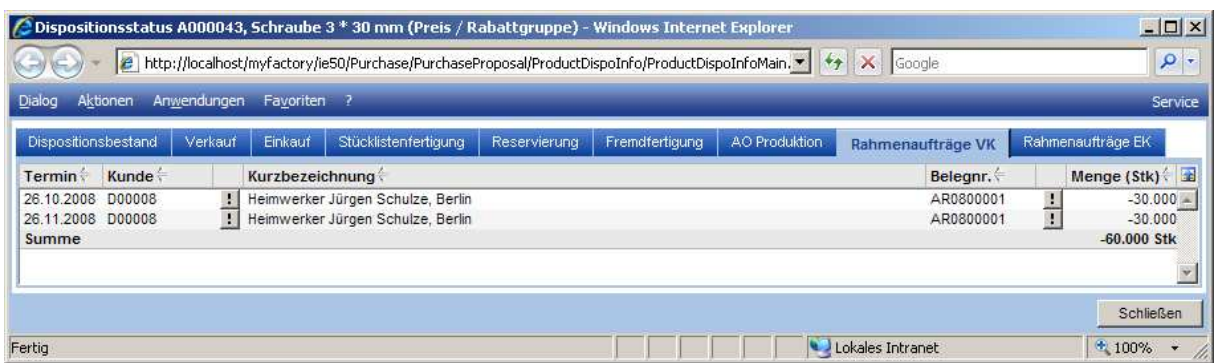

... sondern im Register <Verkauf>

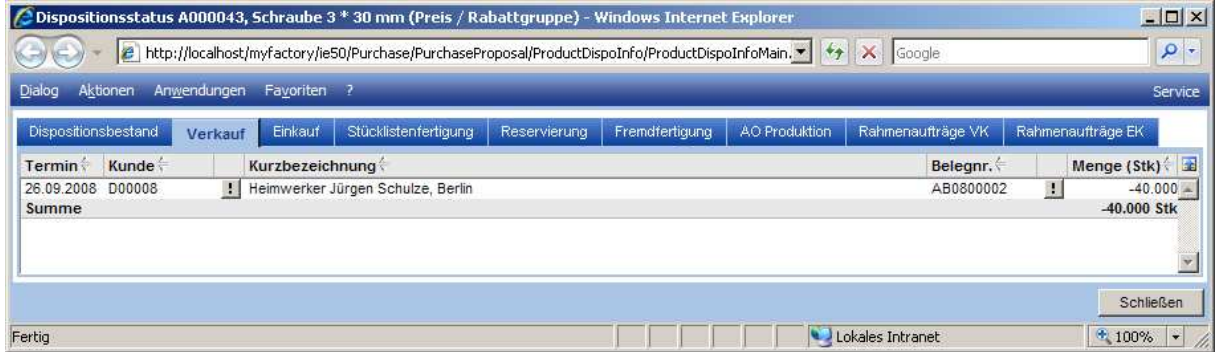

### 2.5 Rahmenauftragsübersicht

Über den Menüpunkt <Rahmenauftragsübersicht> unter <Verkauf / Rahmenaufträge> wird die Übersicht der Rahmenaufträge gestartet.

Nach der Auswahl des gewünschten Rahmenauftrags wird die Übersicht angezeigt.

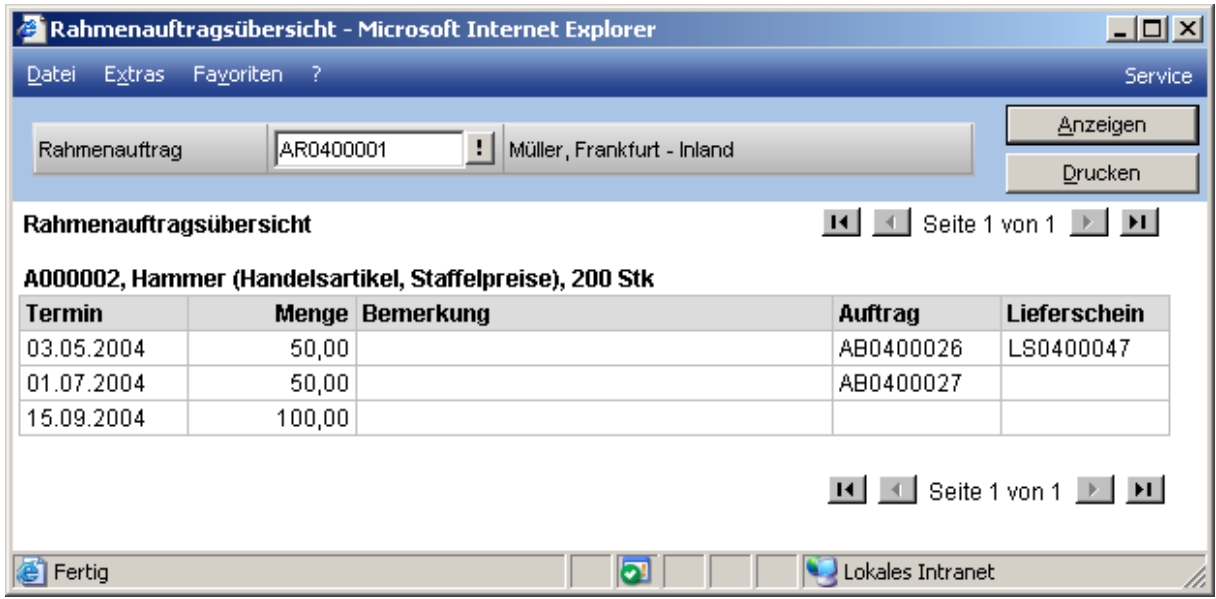

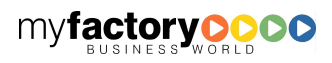

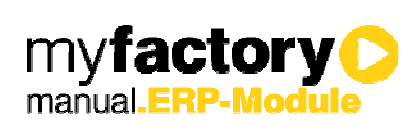

### 2.6 Offene Rahmenaufträge

Diese Auswertung zeigt Ihnen alle Rahmenaufträge an, die noch nicht vollständig erfüllt wurden.

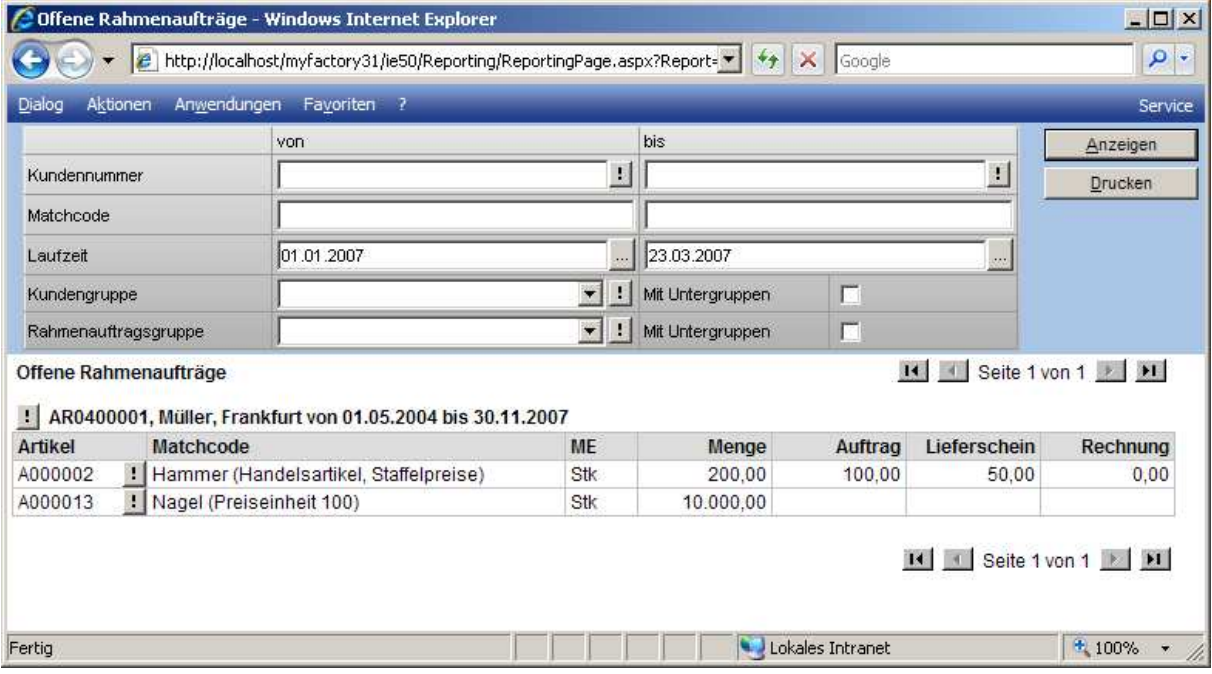

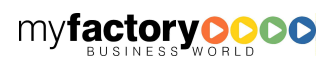

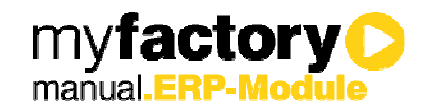

## 3 Rahmenaufträge Einkauf

### 3.1 Rahmenauftragsgruppen

Rahmenauftragsgruppen werden über den gleichnamigen Menüpunkt unter <Einkauf / Rahmenaufträge / Rahmenauftragsgruppen> verwaltet.

Zu einer Rahmenauftragsgruppe werden ein Kurzname und eine Beschreibung angegeben.

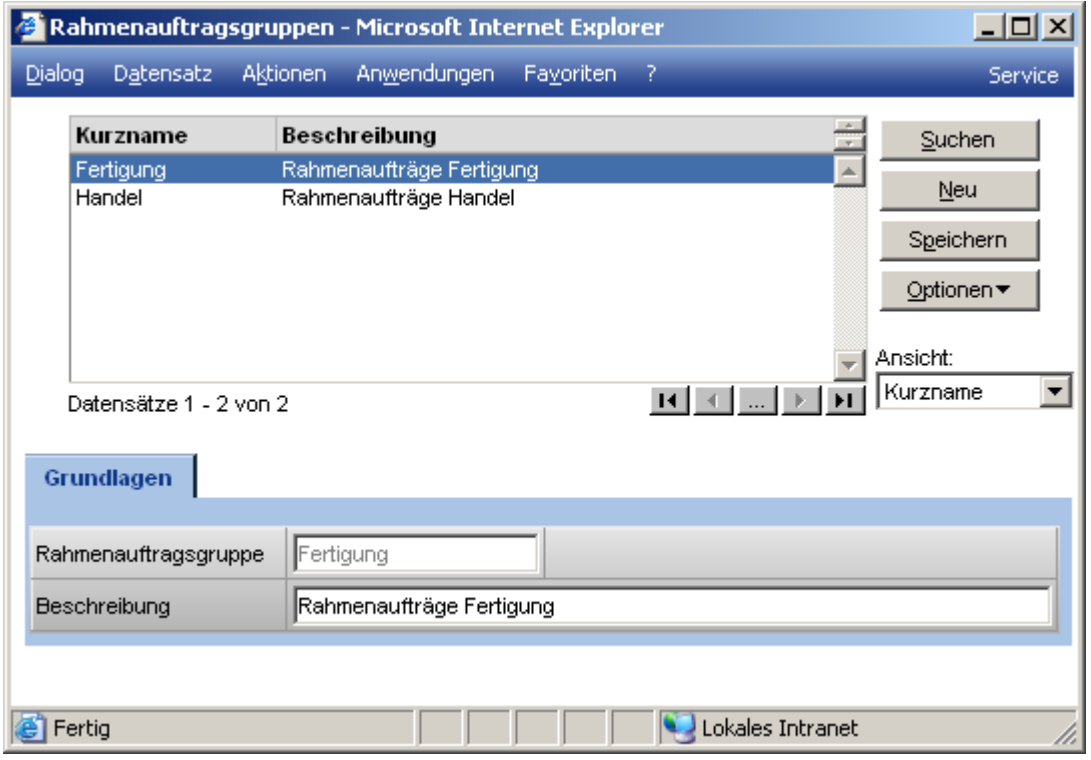

Über den Optionen Button, haben Sie die Möglichkeit Rahmenauftragsgruppen in einer Hierarchie zu verwalten.

### 3.2 Rahmenauftrag anlegen

Rahmenaufträge können in der sowohl in der Einkaufsbelegerfassung als auch in der Einkaufsschnellerfassung angelegt werden.

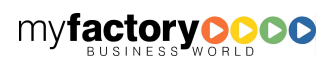

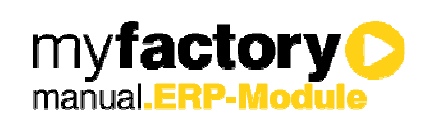

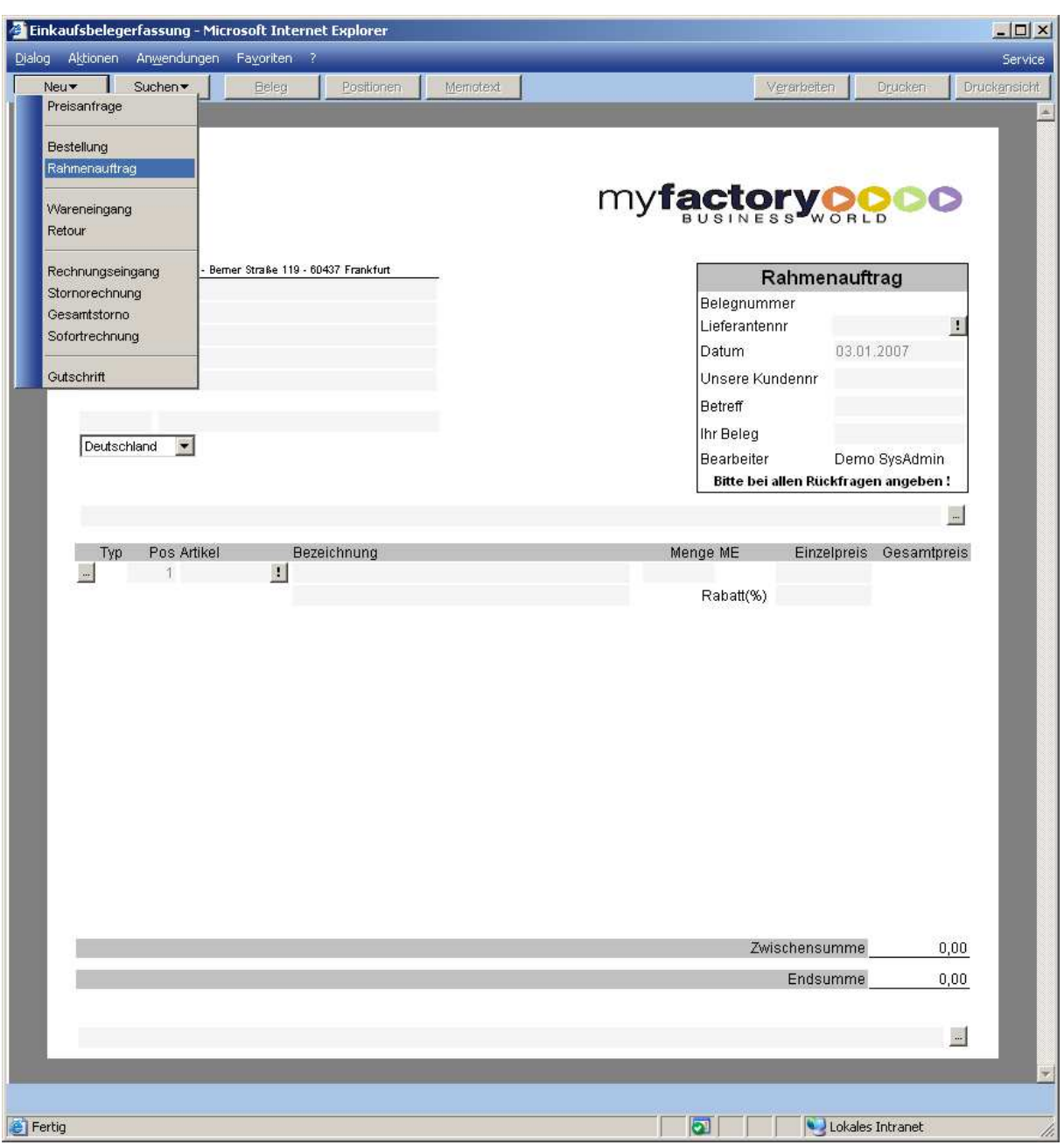

In den Rahmenauftragsbeleg werden zu den Belegpositionen die Mengen des Gesamtrahmenvertrags eingetragen.

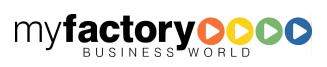

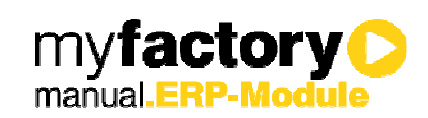

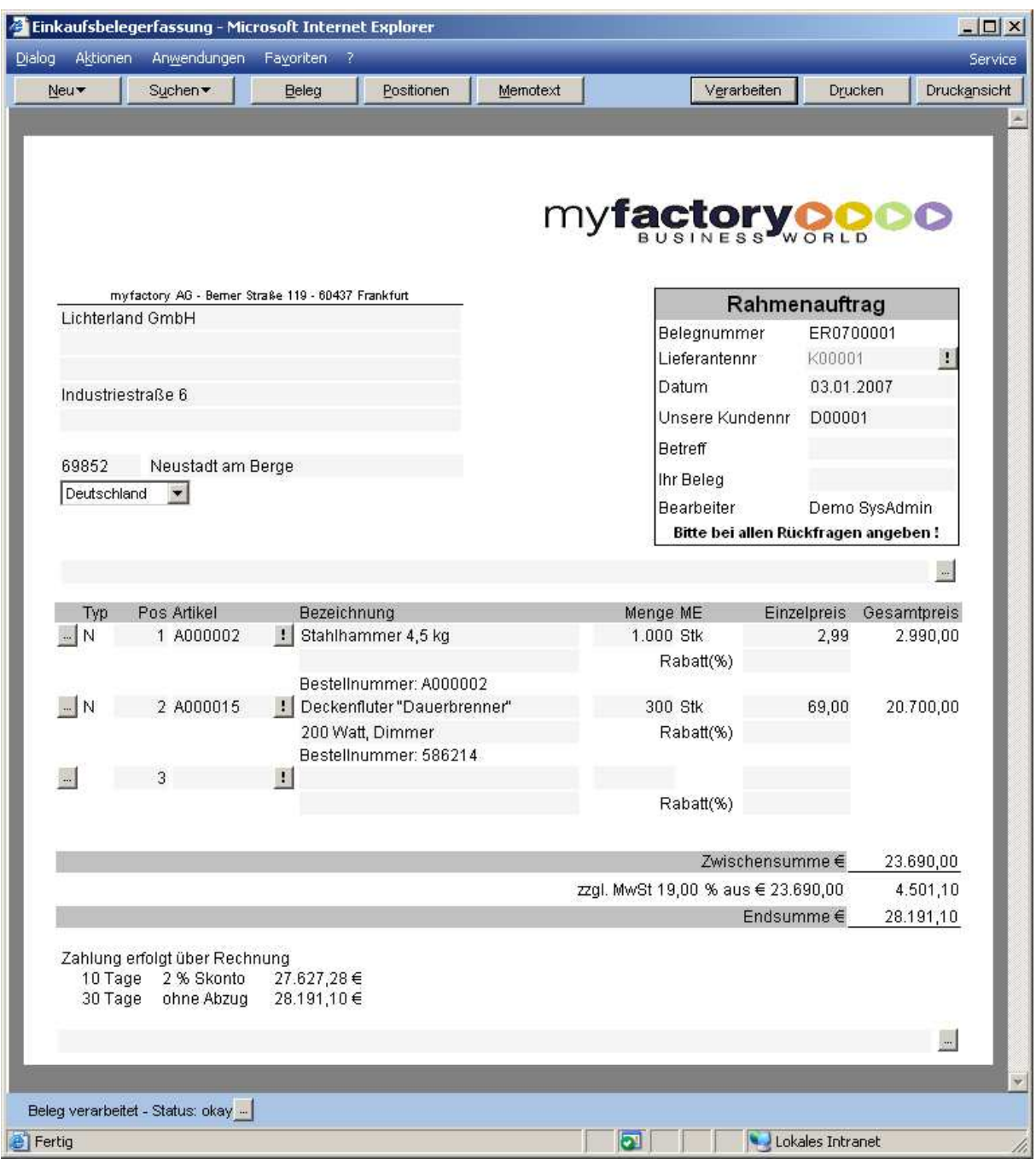

Nach dem Verarbeiten eines Rahmenauftragsbelegs öffnet sich direkt die Bearbeitungsmaske für den Rahmenauftrag.

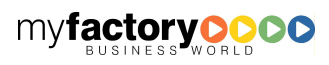

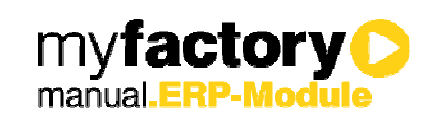

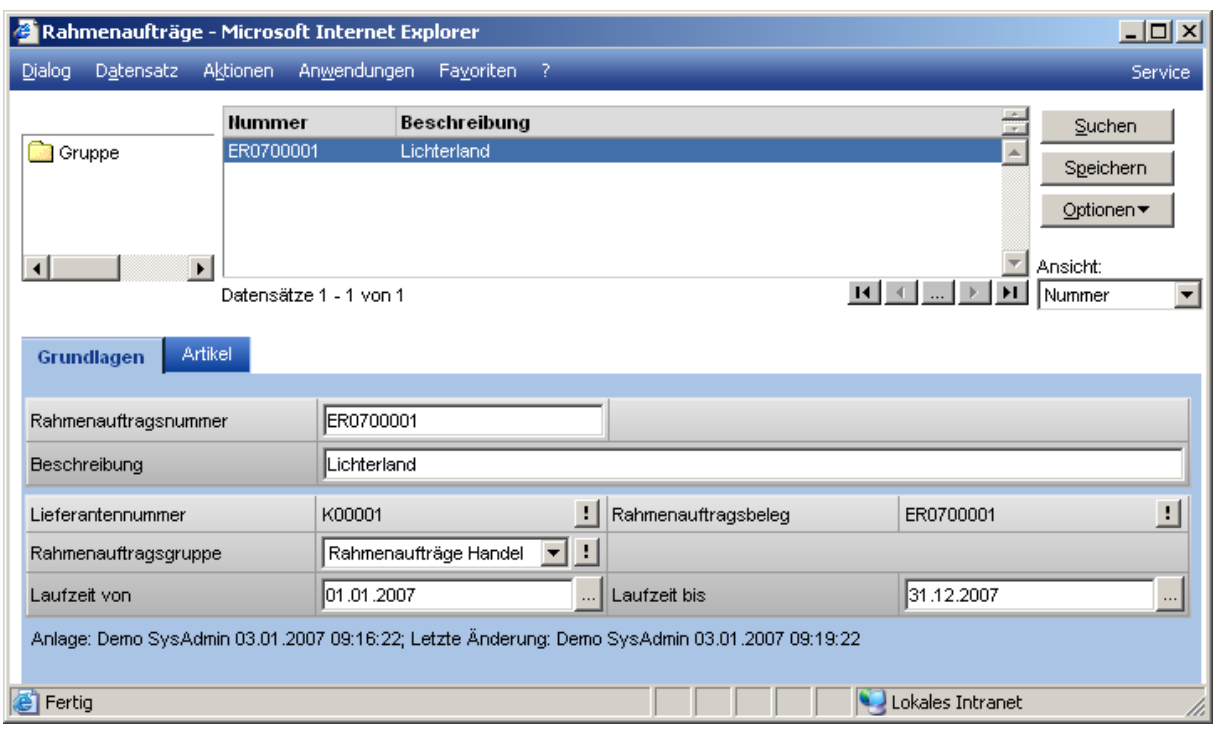

### 3.3 Rahmenaufträge

Das Bearbeiten eines Rahmenauftrags kann jederzeit über den Menüpunkt <Rahmenaufträge> unter <Einkauf / Rahmenaufträge> gestartet werden. Die Anlage von neuen Rahmenaufträgen erfolgt immer über die Einkaufsbelegerfassung.

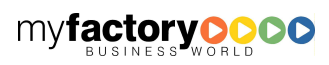

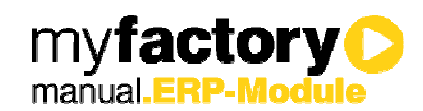

### **3.3.1 Grundlagen**

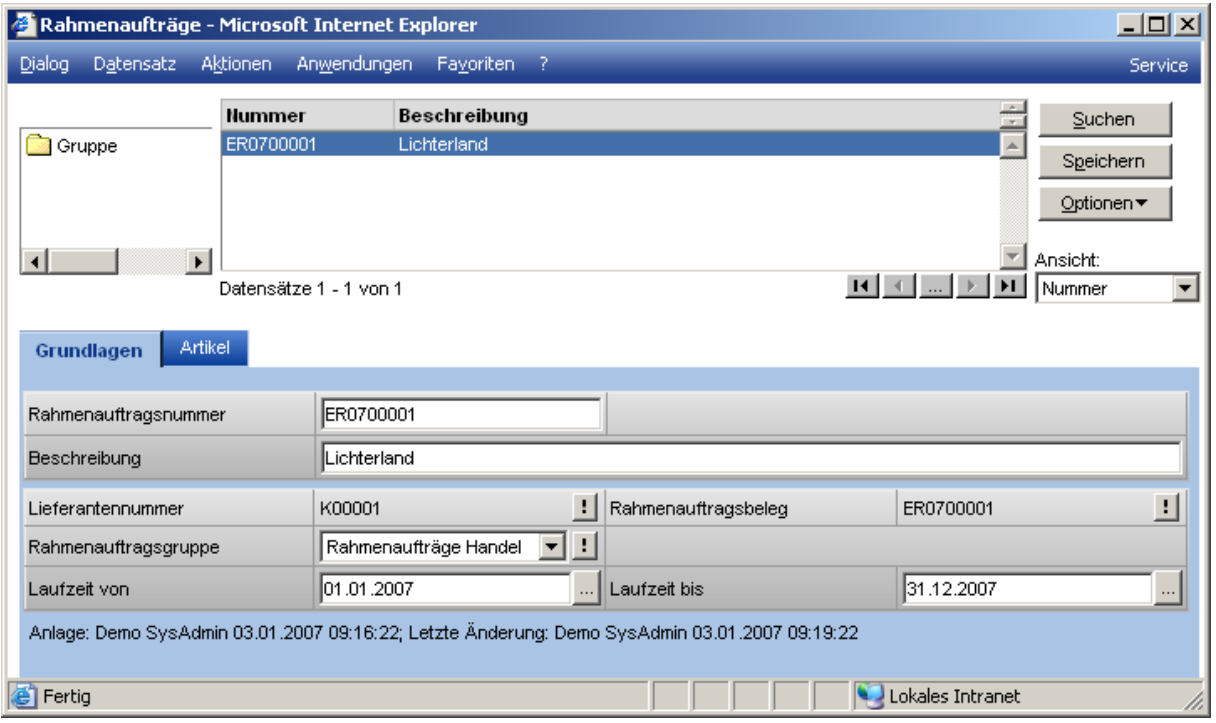

#### Rahmenauftragsnummer

Eindeutige Nummer des Rahmensauftrags, die von der zugeordneten Belegnummer abweichen kann.

Lieferantennummer / Rahmenauftragsbeleg

Diese Felder werden automatisch gefüllt.

Rahmenauftragsgruppe

Jeder Rahmenauftrag wird zur Strukturierung einer Gruppe zugeordnet.

Laufzeit von ... bis

Gibt die Laufzeit des Rahmenauftrags an.

### **3.3.2 Artikel**

Auf der Artikelseite werden alle Artikel mit der Menge des Rahmenauftrags und den bereits bestellten, gelieferten und berechneten Mengen angezeigt.

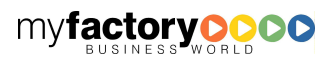

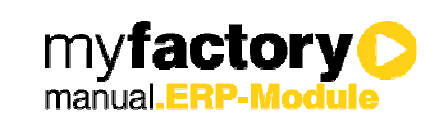

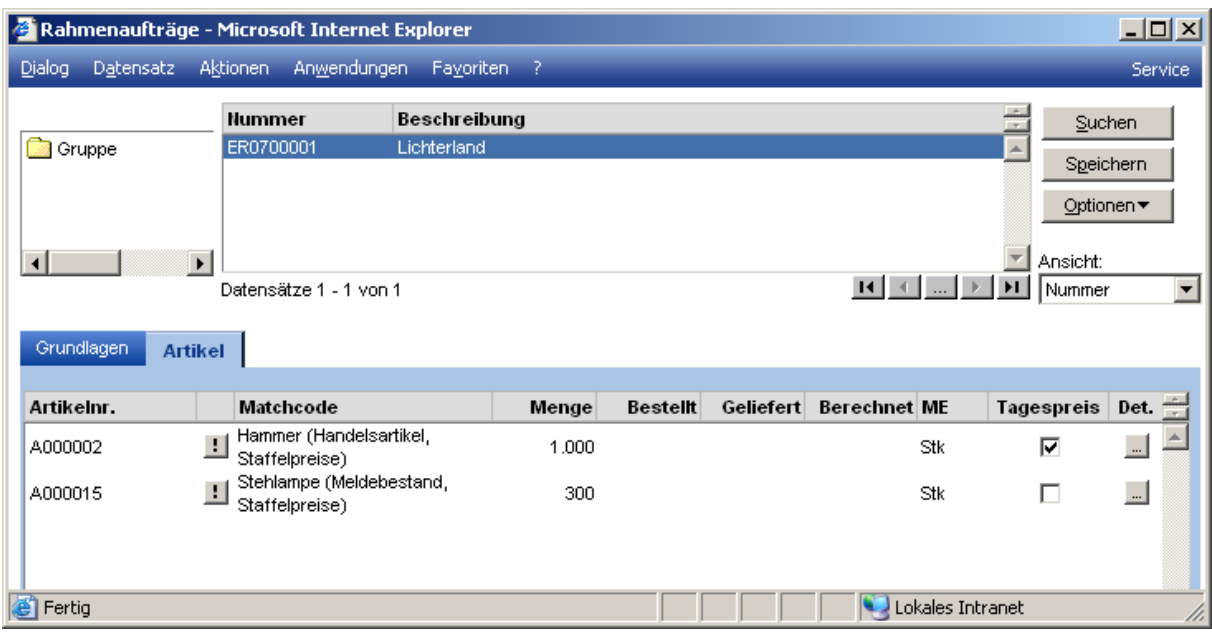

#### **Tagespreis**

Das Kennzeichen <Tagespreis> bestimmt, ob bei Abrufen der vereinbarte Preis aus dem Rahmenauftrag oder der aktuell gültige Tagespreis verwendet werden soll.

#### <…>-Schaltfläche

Über die Details lassen sich Abrufe planen oder Bewegungen buchen.

### **3.3.3 Positionsdetails**

In der Abrufplanung können Termine und Mengen sowie eine Bemerkung für geplante Abrufe hinterlegt werden.

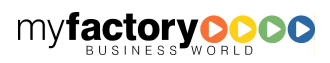

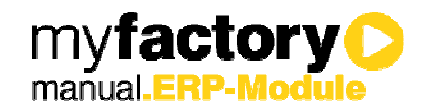

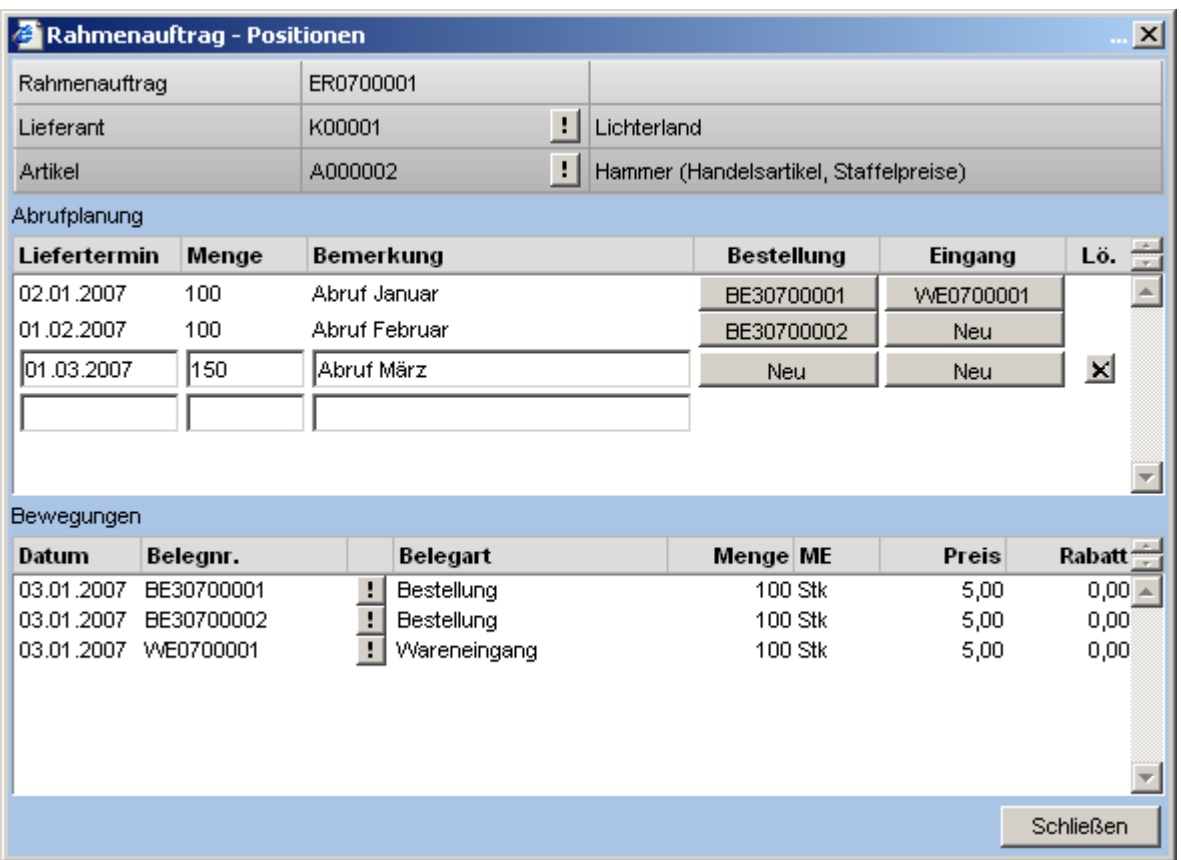

#### Schaltfläche <Neu>

Über die Schaltfläche kann entweder eine neue Bestellung Auftrag oder ein neuer Wareneingang angelegt werden. Bestehende Belege können über die Schaltfläche mit der entsprechenden Belegnummer aufgerufen werden.

Planungseinträge ohne Bestellung sind noch nicht dispositionsrelevant, erst mit der Erstellung der Bestellung wird die Disposition aktualisiert.

Im unteren Teil des Dialogs befindet sich eine Aufstellung über alle Bewegungen zu diesem Rahmenauftrag.

#### 3.4 Konfiguration

Hinterlegen Sie hier die Konfiguration für Rahmenverträge im Einkauf. Die Funktionsweise entspricht der korrespondierenden Vorgehensweise aus dem Verkauf.

#### 3.5 Rahmenauftragsübersicht

Über den Menüpunkt <Rahmenauftragsübersicht> unter <Verkauf / Rahmenaufträge> wird die Übersicht der Rahmenaufträge gestartet.

Nach der Auswahl des gewünschten Rahmenauftrags wird die Übersicht angezeigt.

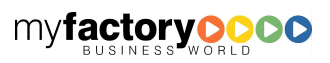

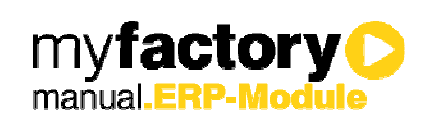

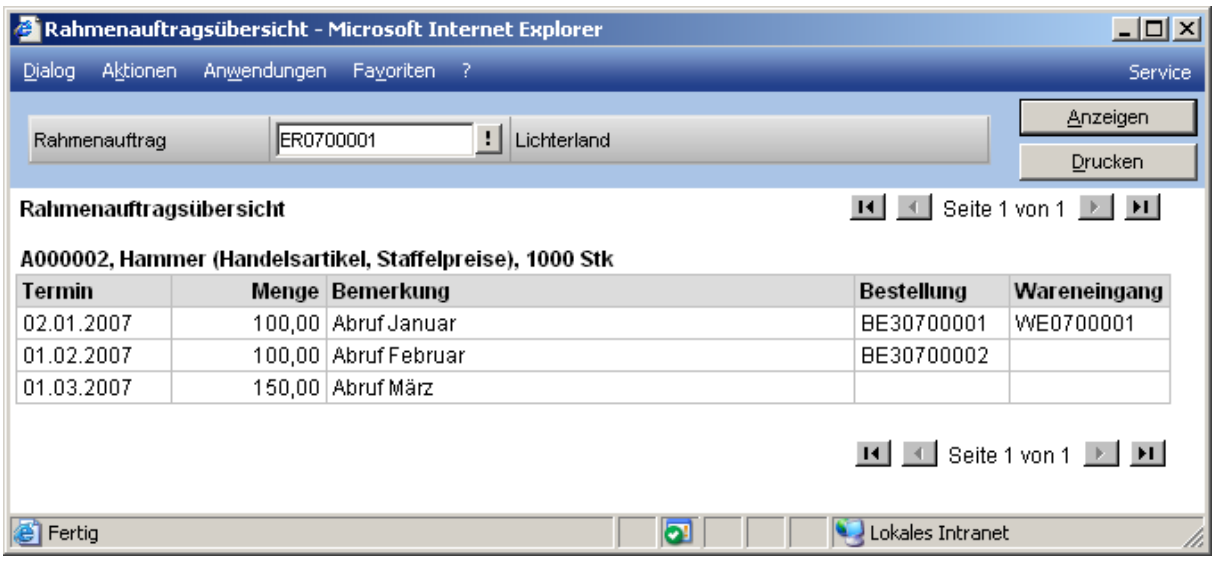

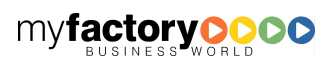